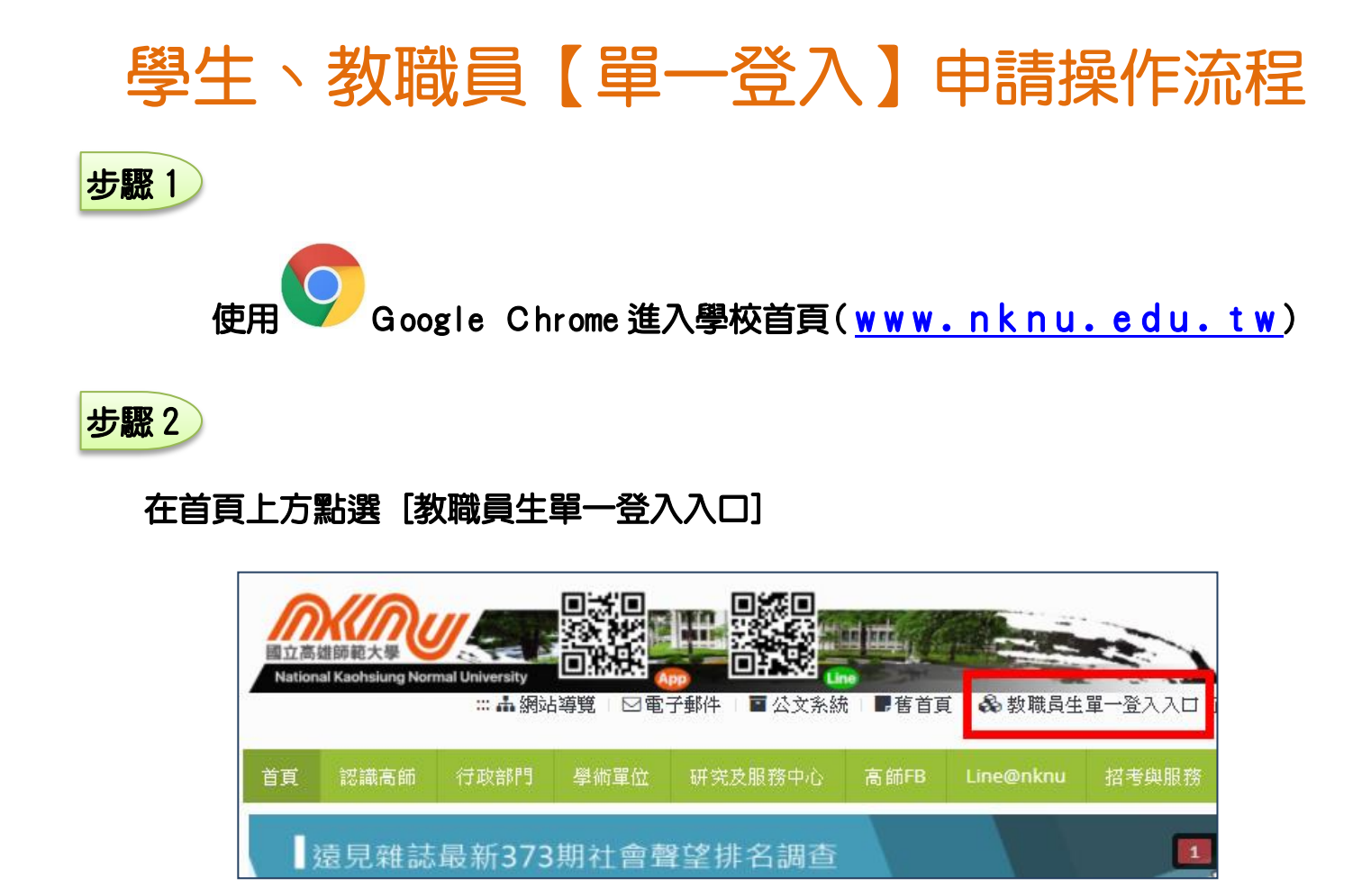

步驟 3

輸入帳號、密碼及驗證碼 → 點選 [登入]

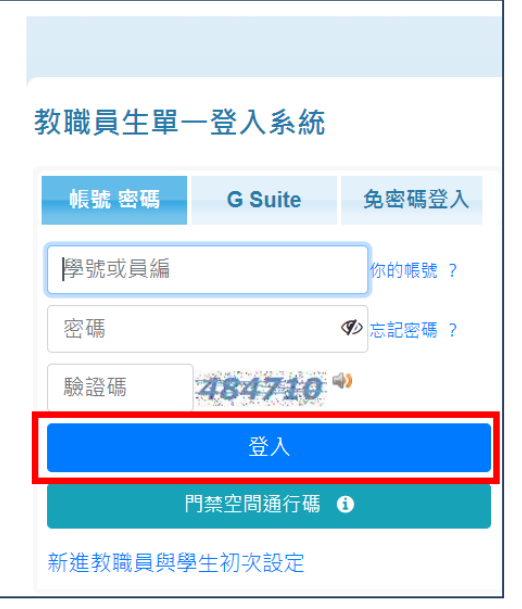

**1**

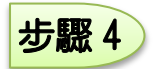

點選 [申請與報名] → 再選擇[停車證]

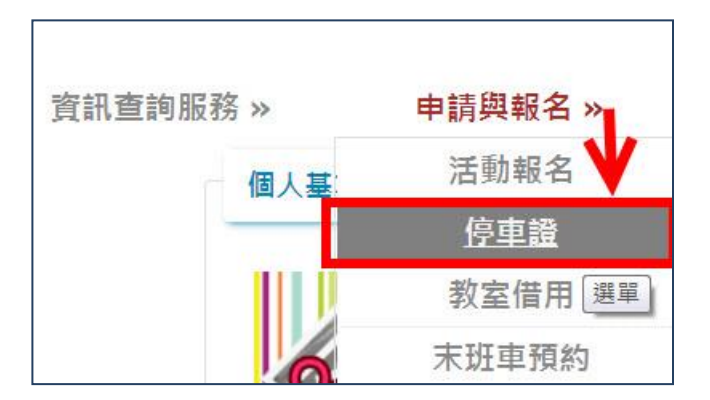

步驟 5

### 進入系統後點選 [車證申請]

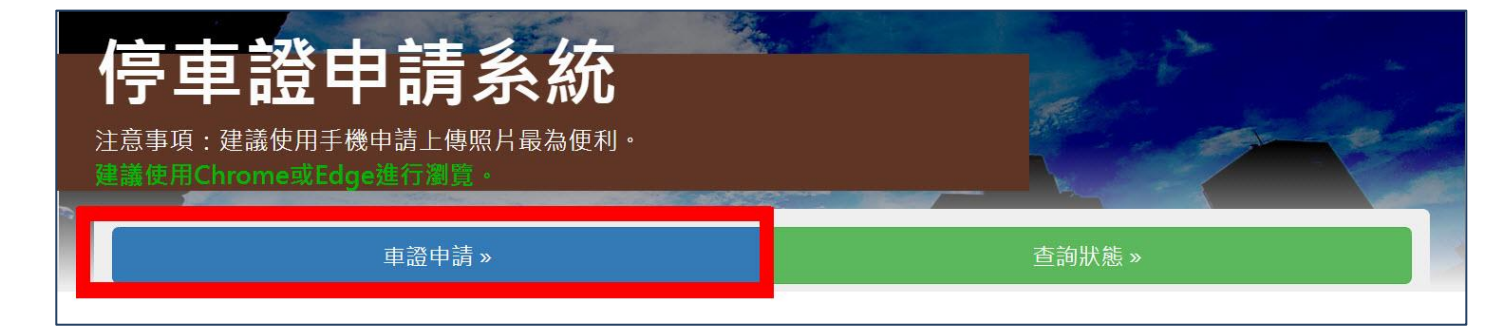

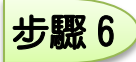

#### 請閱讀以下條款後,勾選同意並按下確認 。

相關條款 請閱讀以下條款後,勾選同意並按下確認 共8頁  $22.68B$ - + 自動縮放 A 國立高雄師範大學車輛行駛暨停放校區管理辦法 中華民國96年01月10日 95學年度第五次行政會議 通過 中華民國96年12月12日96學年度第四次行政會議修正通過 中華民國97年05月14日96學年度第八次行政會議修正通過 中華民國97年12月10日97學年度第四次行政會議修正通過 中華民國99年06月09日98學年度第九次行政會議修正通過 ■本 已瞭解,並同意車輛行駛暨停放校區管理辦法規範。 確認 取消

 $\mathbf{v}$ 

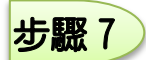

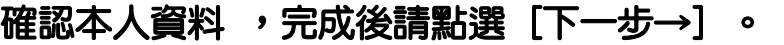

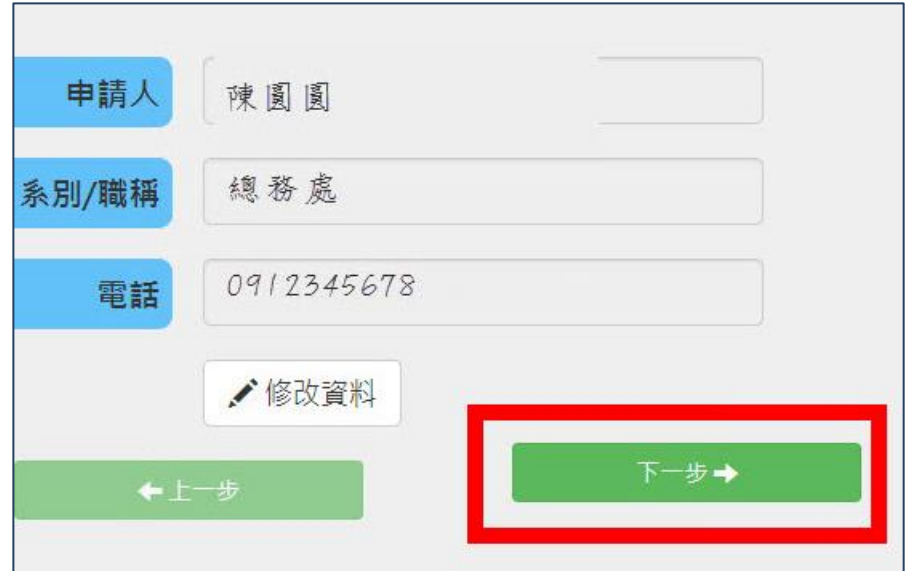

#### 步驟 8

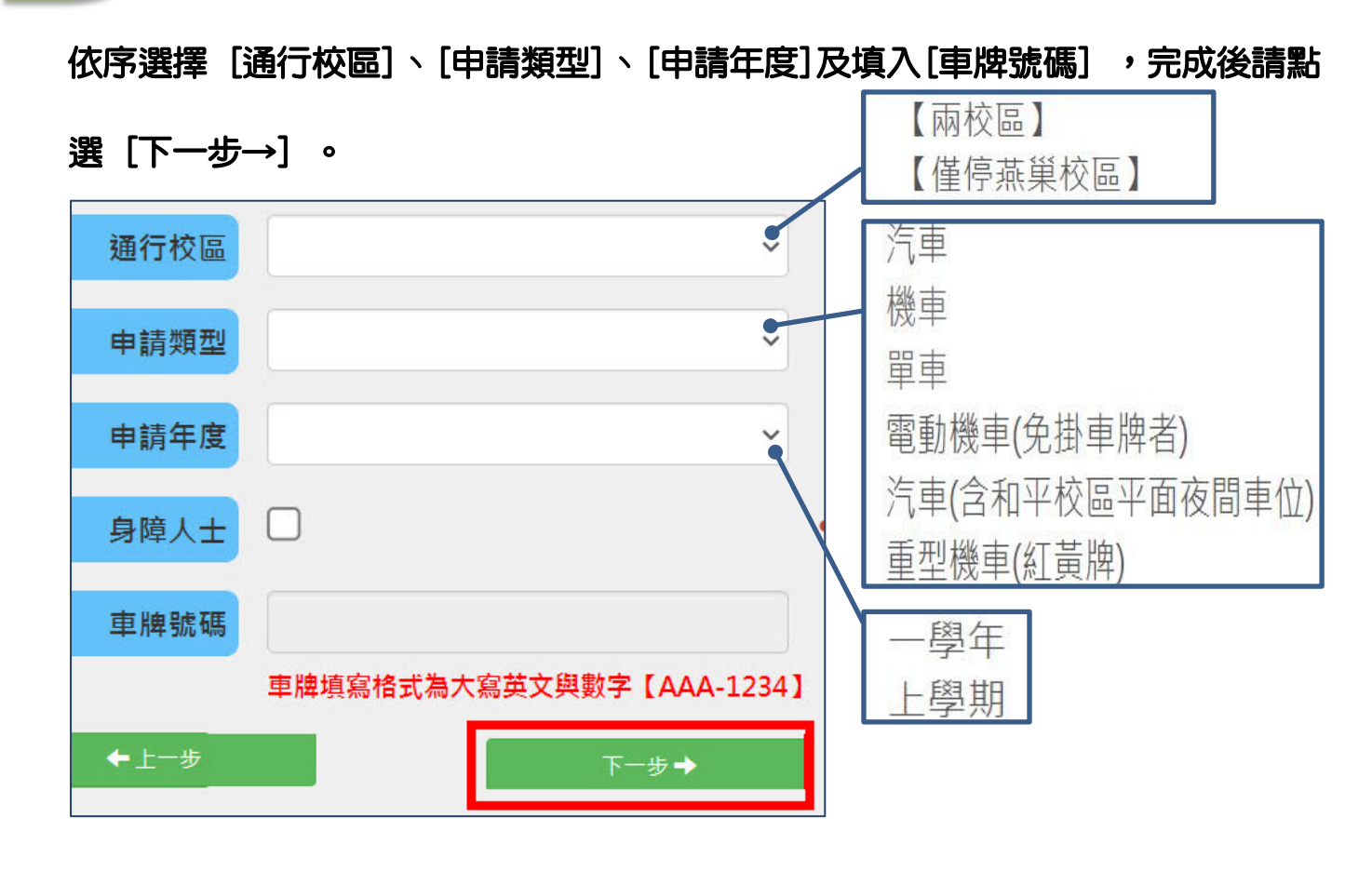

#### 點選 [上傳圖片] 上傳證件圖片檔 ,完成後請點選 [下一步→] 。

系統己有證件圖片檔且無異動者,請點選 [下一步→] 。

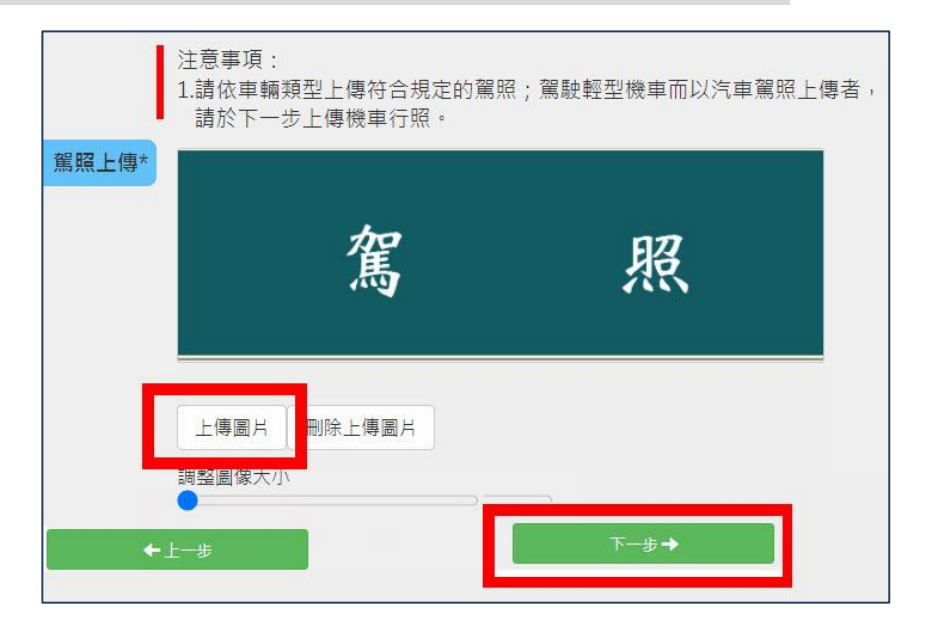

步驟 10 行照上傳 非申辦【汽車】、【重型機車】車證者可跳至步驟 11

1.點選 [上傳圖片] 上傳證件圖片檔;

2.點選 行照車主欄登記是否為本人,完成後請點選 [下一步→] 。

系統己有證件圖片檔且無異動者,請點選 [下一步→] 。

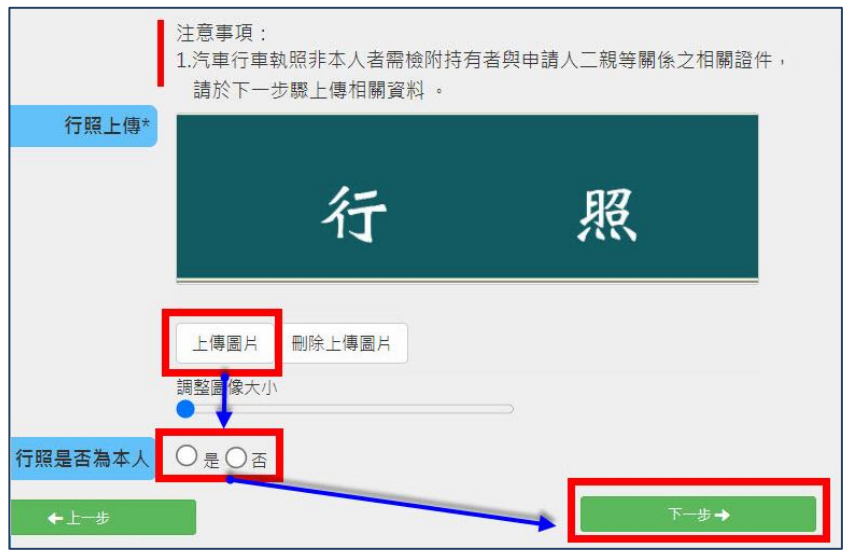

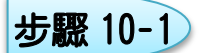

行照車主欄登記非本人者,點選切結書類型,完成後請點選 [下一步→] 。

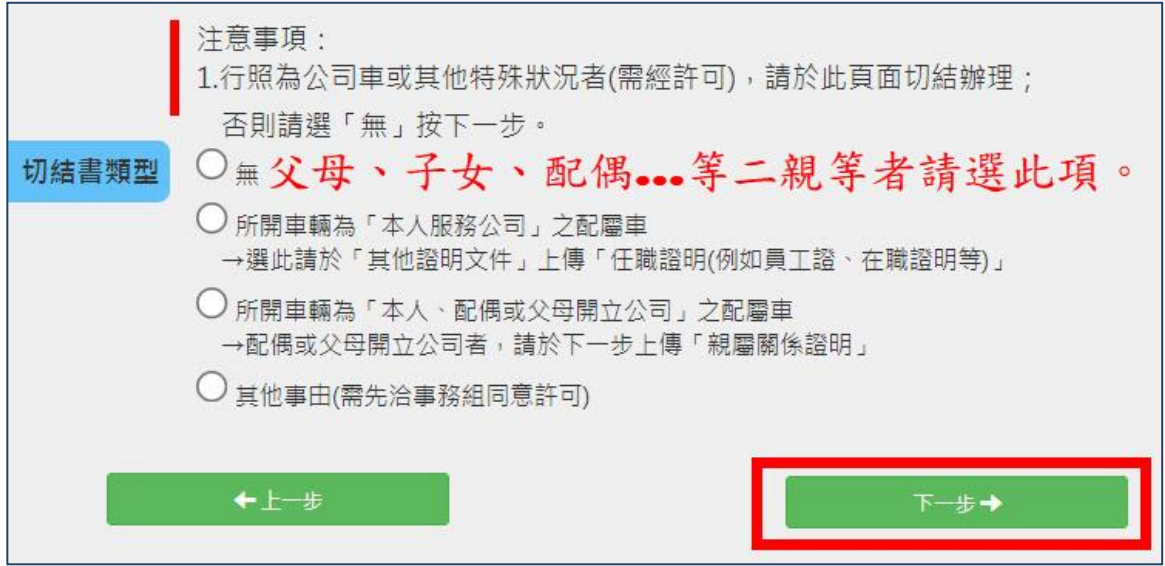

步驟 10-2

上傳親屬證明,完成後請點選 [下一步→] 。

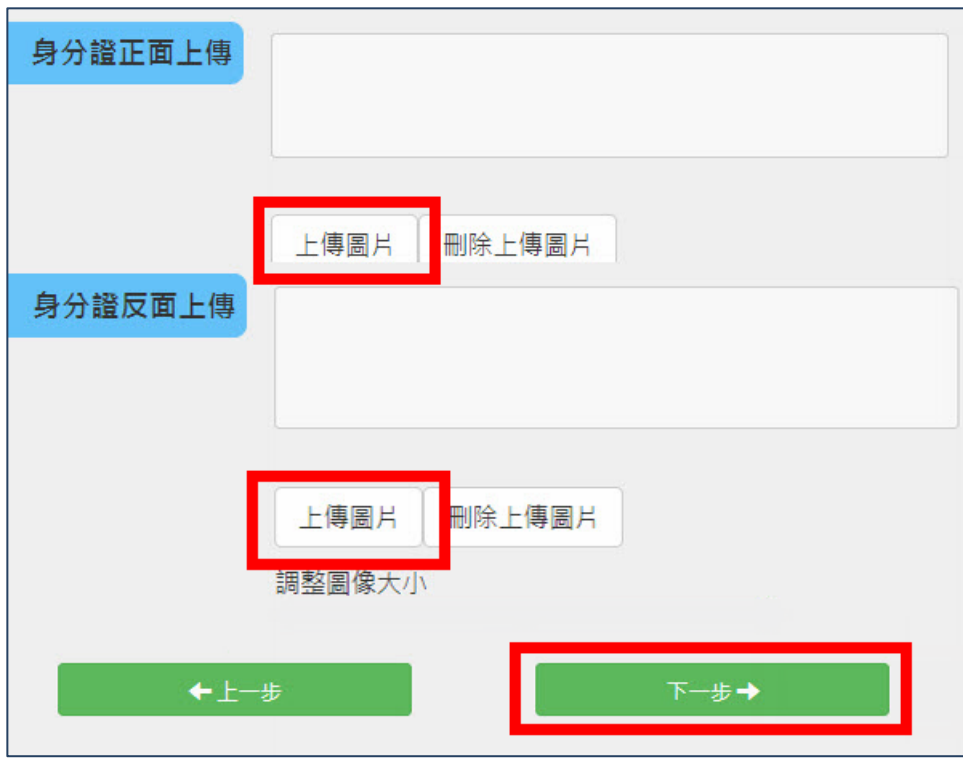

#### 須上傳其他證明附件可在此上傳,完成後請點選 [下一步→] 。

無須上傳其他證明者,請點選 [下一步→] 。

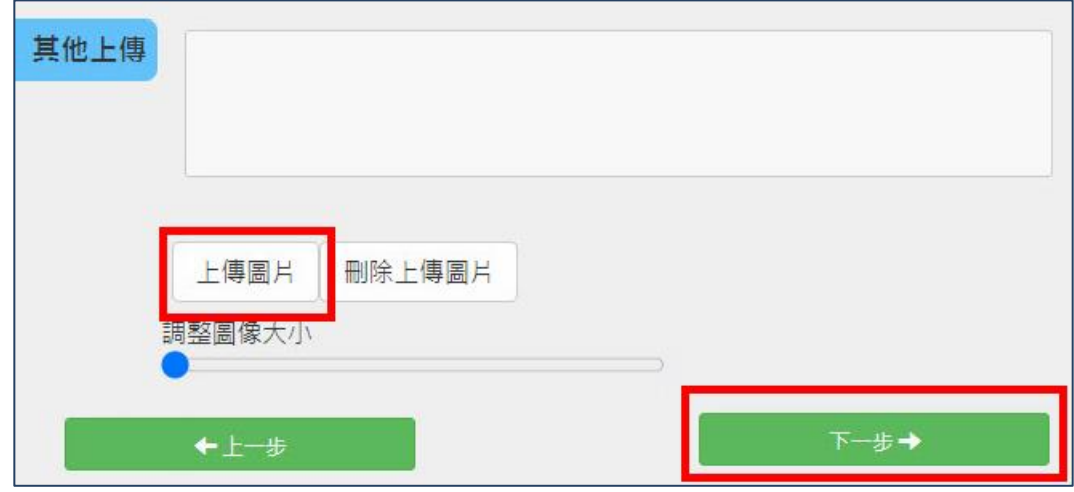

# 步驟 12

#### 點選 [繳費方式] ,完成後請點選 [下一步→],閱讀後請點[確認 ]。

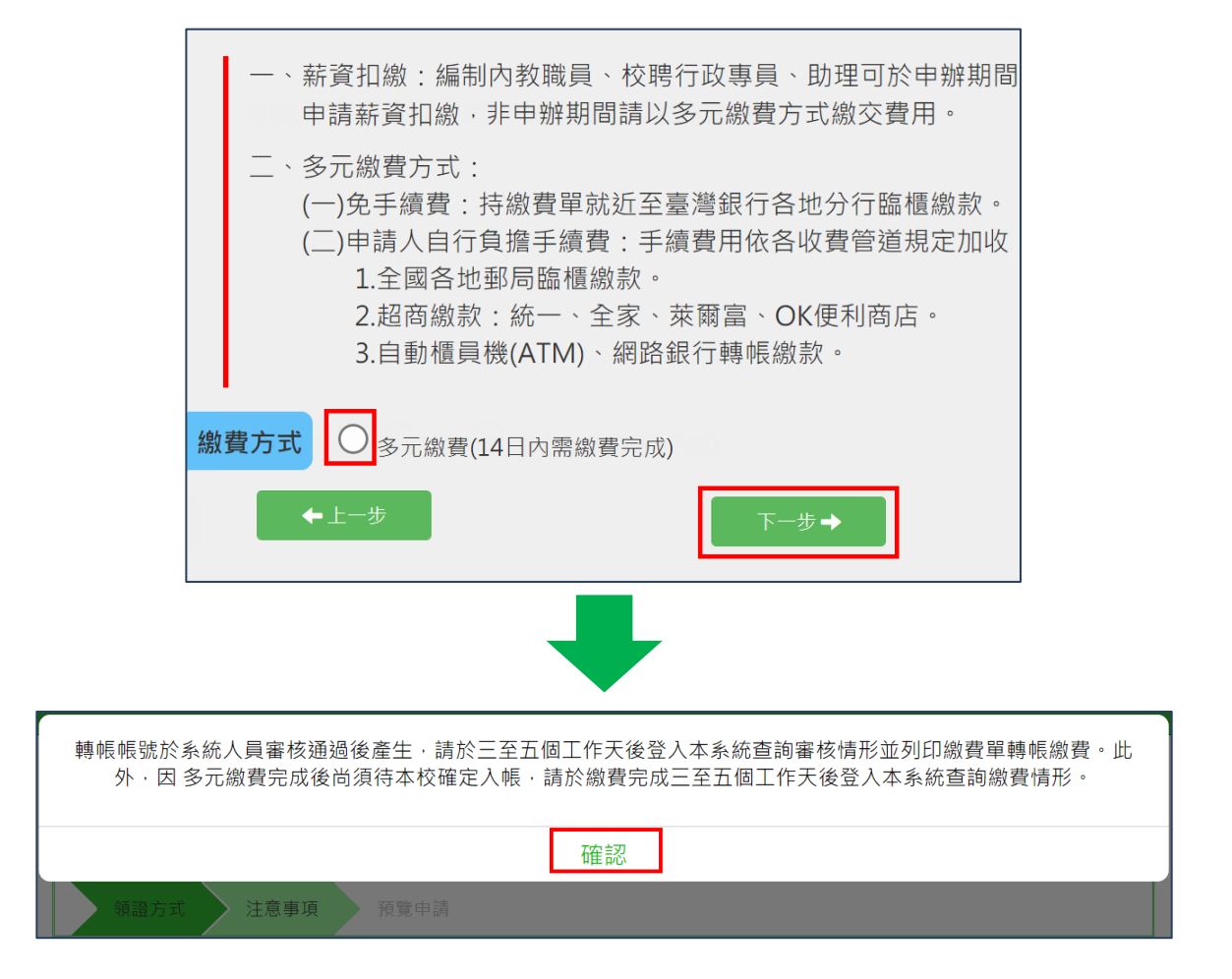

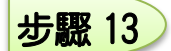

點選 [領證方式] ,完成後請點選 [下一步→] 。

注意事項:

- 1.各車種車證、感應貼紙及感應卡將不再配發(己領感應貼紙及感應卡者沿用),由 申請人自行至車證系統列印各車號專屬 QR Code,並以系統之車牌自動辦識、感應 貼紙(卡)方式進出校園。如另有需求者,逕洽本組索取,或配合線上郵寄車證功 能(郵資須自付 40 元) 。
- 2.機車感應貼紙上有電子線圈較脆弱,不堪凹折,另有需求者逕洽本組申請(工本費 100元),不提供掛號郵寄。

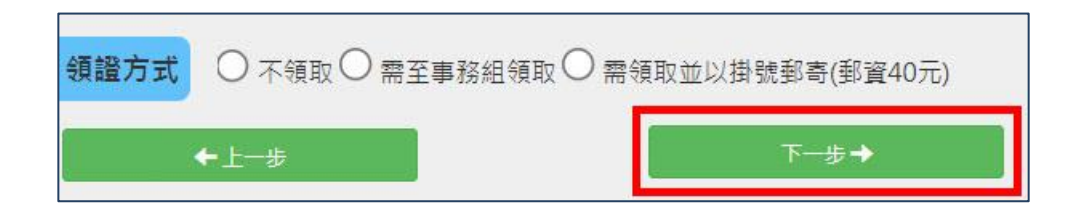

步驟 14

閱讀內容後,下方點選 <sup>3</sup> 個方框,完成後請點選 [同意並下一步→] 。

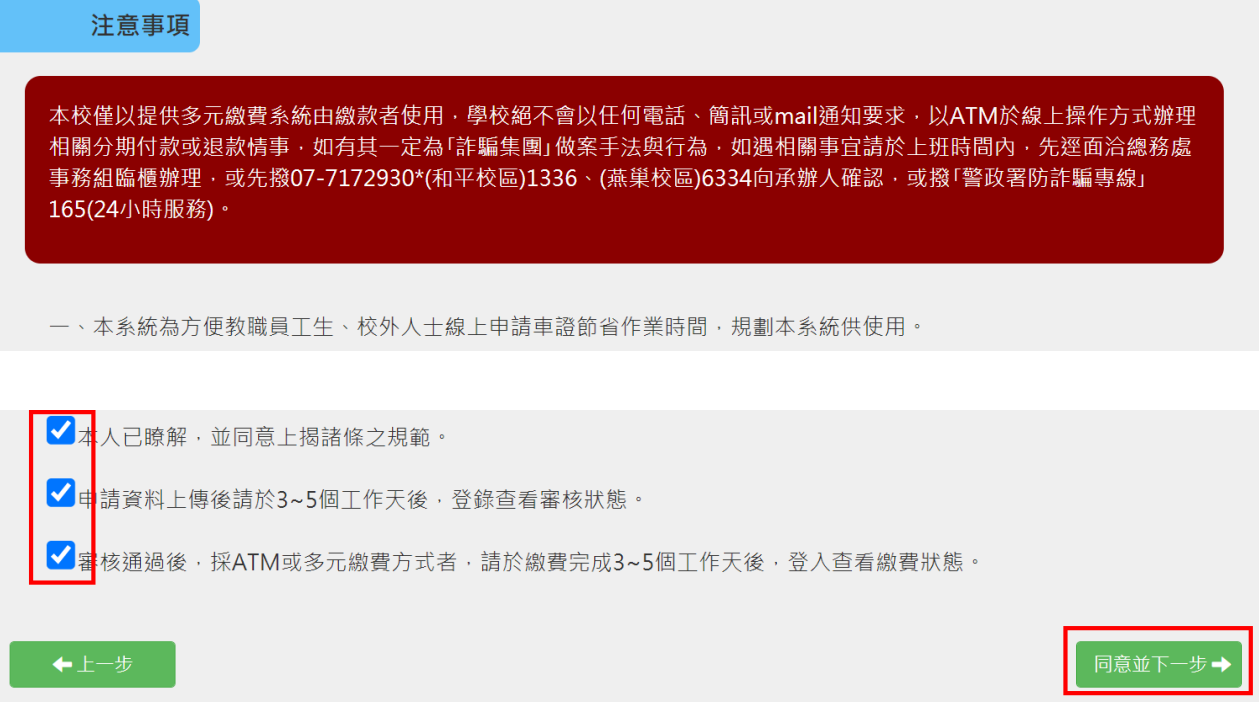

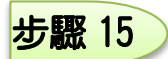

#### 預覽申請資訊及金額,完成後請點選 [送出申請→] 。

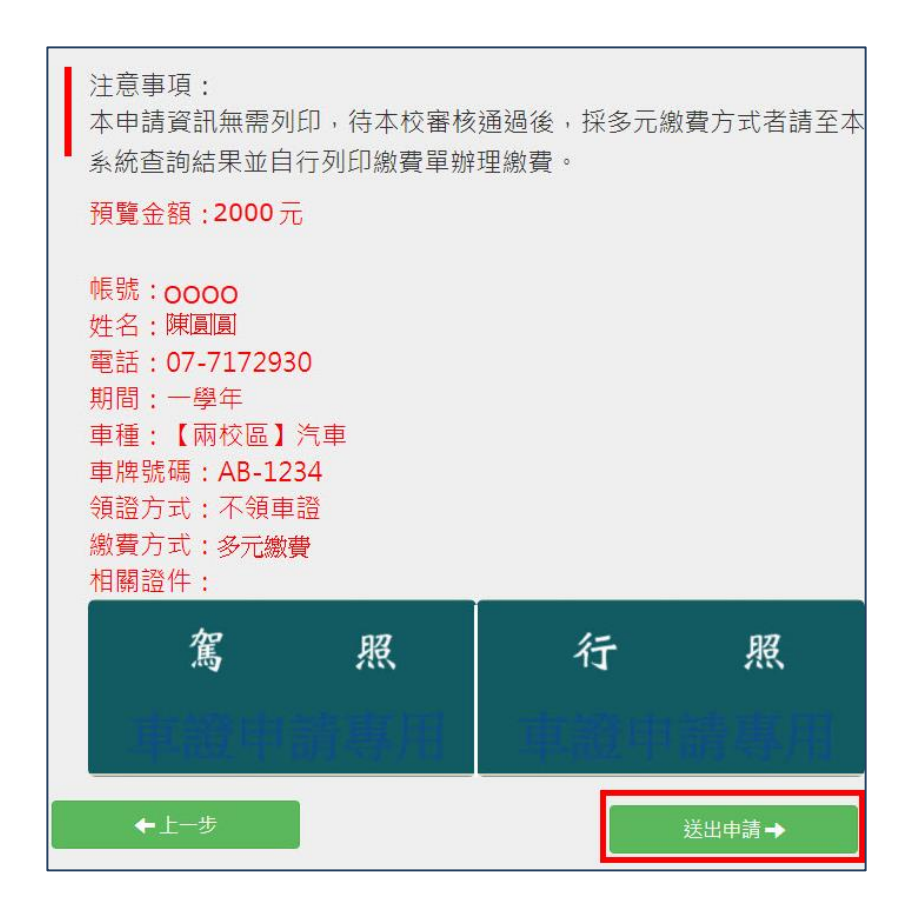

#### 步驟 16 申請完成

#### 申請完成

您已完成申請,請於三至五個工作天後登入本系統查詢(如圖)審核情況,並列印繳費單辦理繳費(採多 元繳費方式者)。

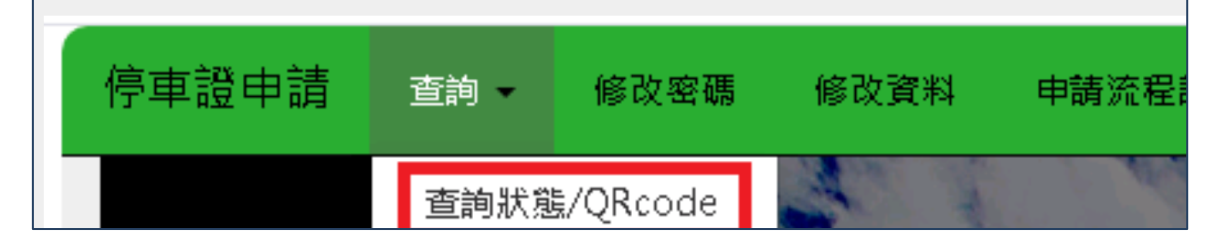

【多元繳費單】列印方式

登入系統 ☆ 查詢狀態 ☆ 列印多元繳費單

\*無印表機者,可由手機下載繳費單 PFD 檔,直接開啟由超商/郵局人員讀取條碼繳費。

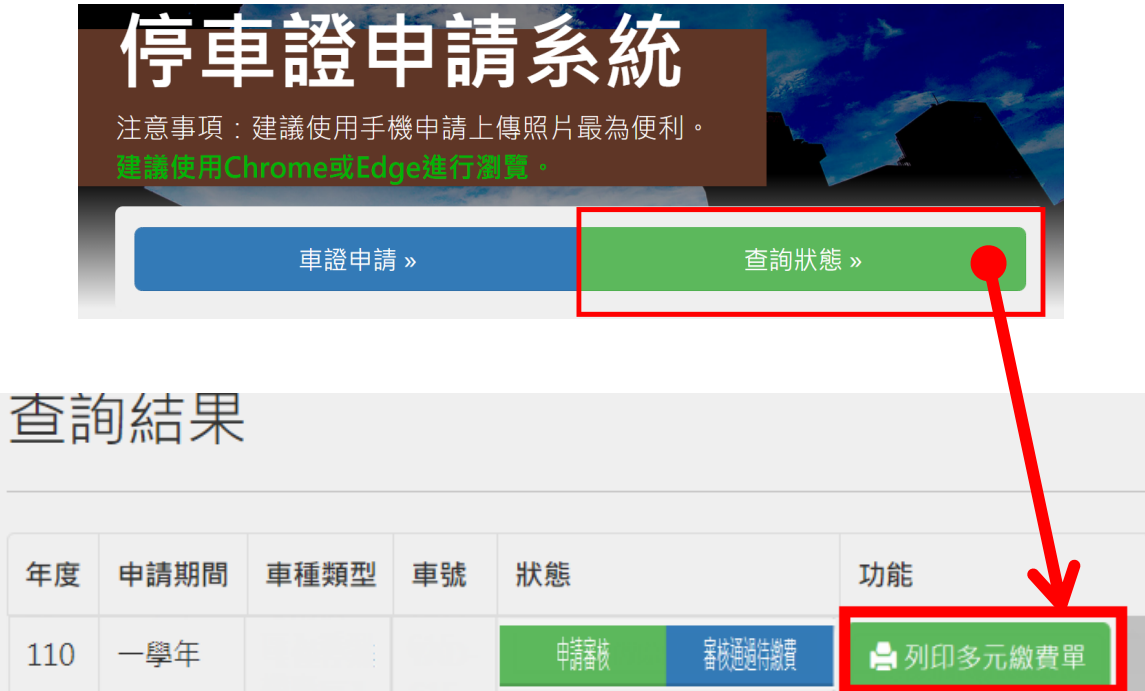

# 【車 證】列印方式

# 登入系統 ☆ 查詢狀態 ☆ 列印車證

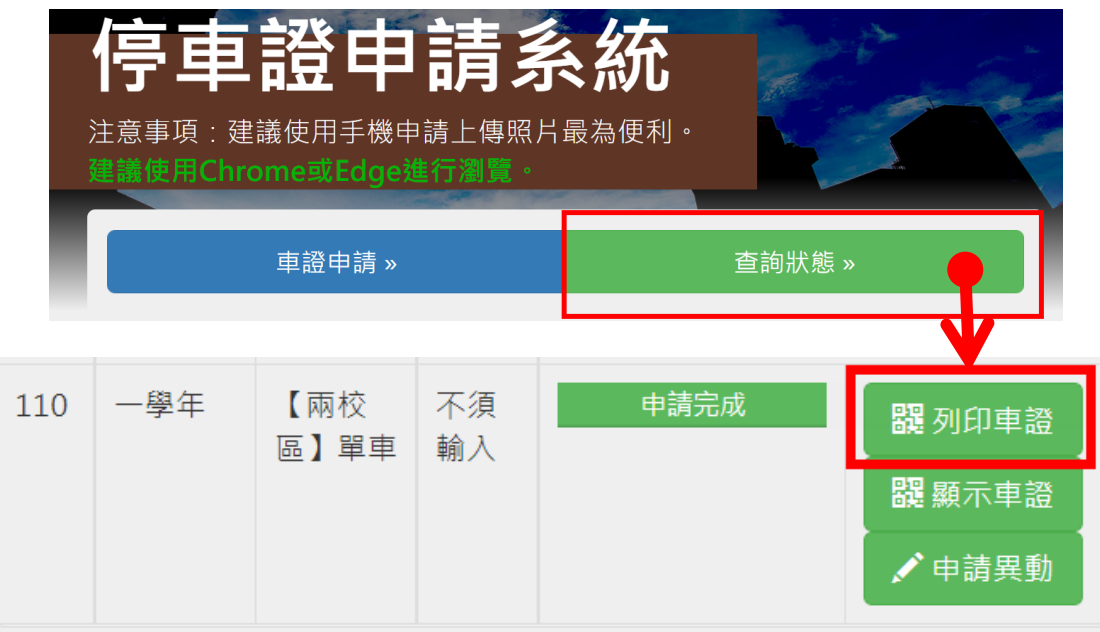